# **E**hipsmall

Chipsmall Limited consists of a professional team with an average of over 10 year of expertise in the distribution of electronic components. Based in Hongkong, we have already established firm and mutual-benefit business relationships with customers from,Europe,America and south Asia,supplying obsolete and hard-to-find components to meet their specific needs.

With the principle of "Quality Parts,Customers Priority,Honest Operation,and Considerate Service",our business mainly focus on the distribution of electronic components. Line cards we deal with include Microchip,ALPS,ROHM,Xilinx,Pulse,ON,Everlight and Freescale. Main products comprise IC,Modules,Potentiometer,IC Socket,Relay,Connector.Our parts cover such applications as commercial,industrial, and automotives areas.

We are looking forward to setting up business relationship with you and hope to provide you with the best service and solution. Let us make a better world for our industry!

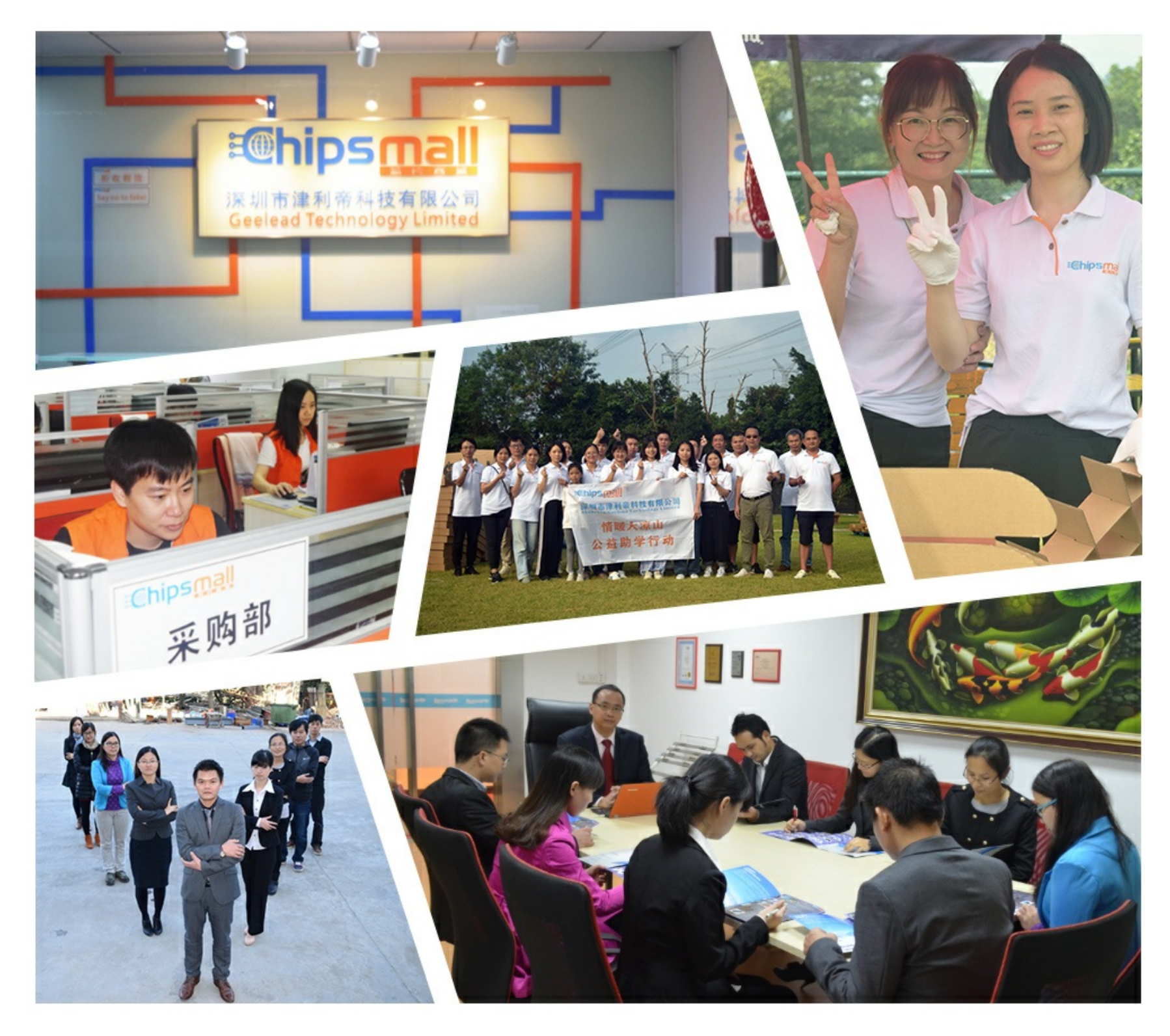

#### Contact us

Tel: +86-755-8981 8866 Fax: +86-755-8427 6832 Email & Skype: info@chipsmall.com Web: www.chipsmall.com Address: A1208, Overseas Decoration Building, #122 Zhenhua RD., Futian, Shenzhen, China

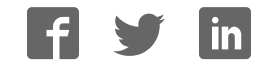

# XMC1000 LED lighting application kit XMCTM microcontrollers July 2016

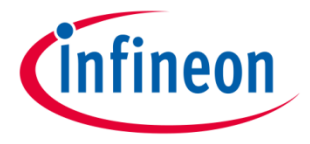

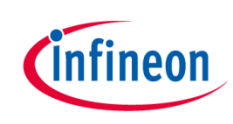

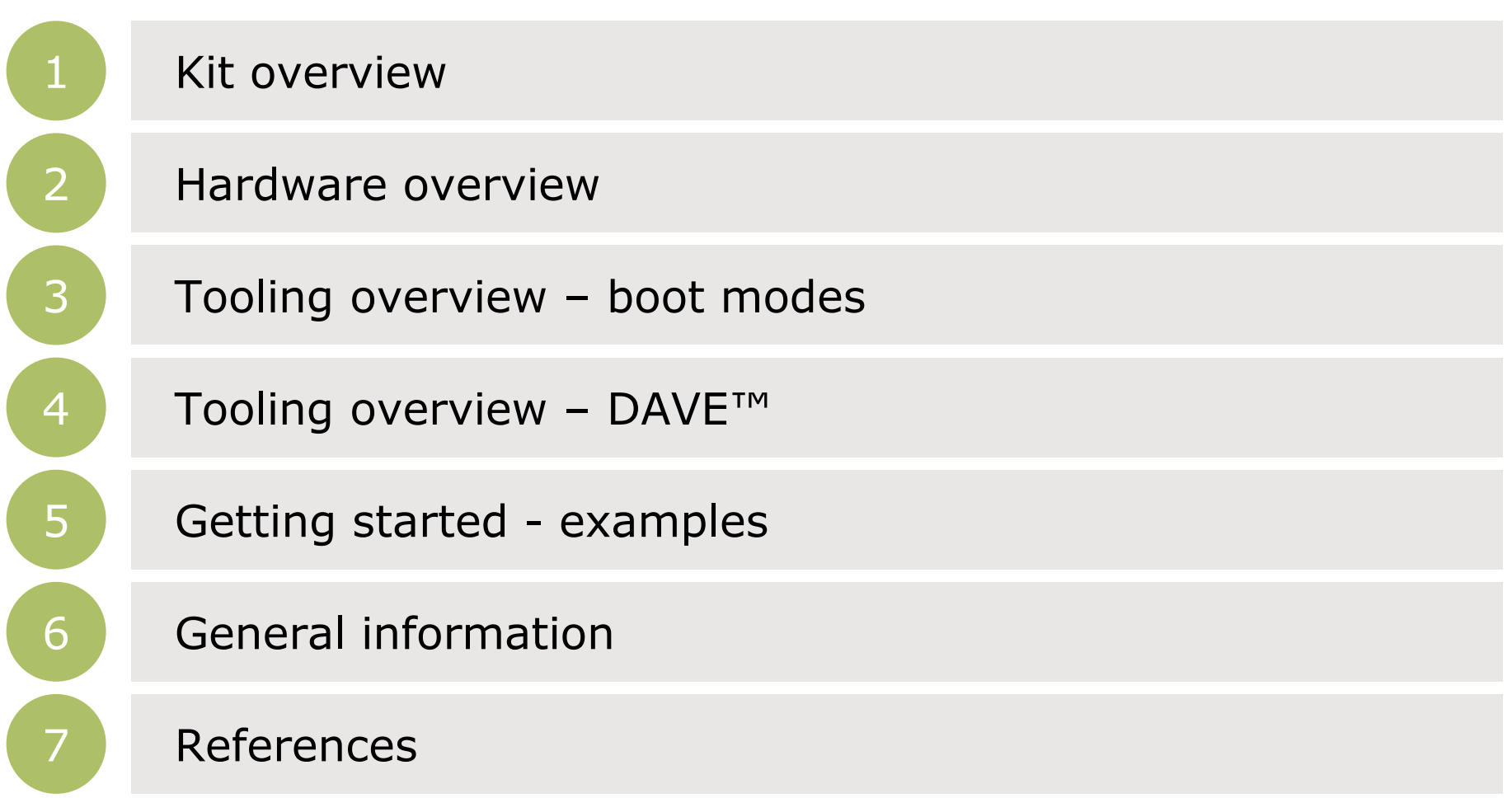

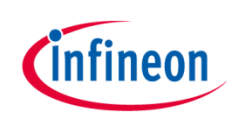

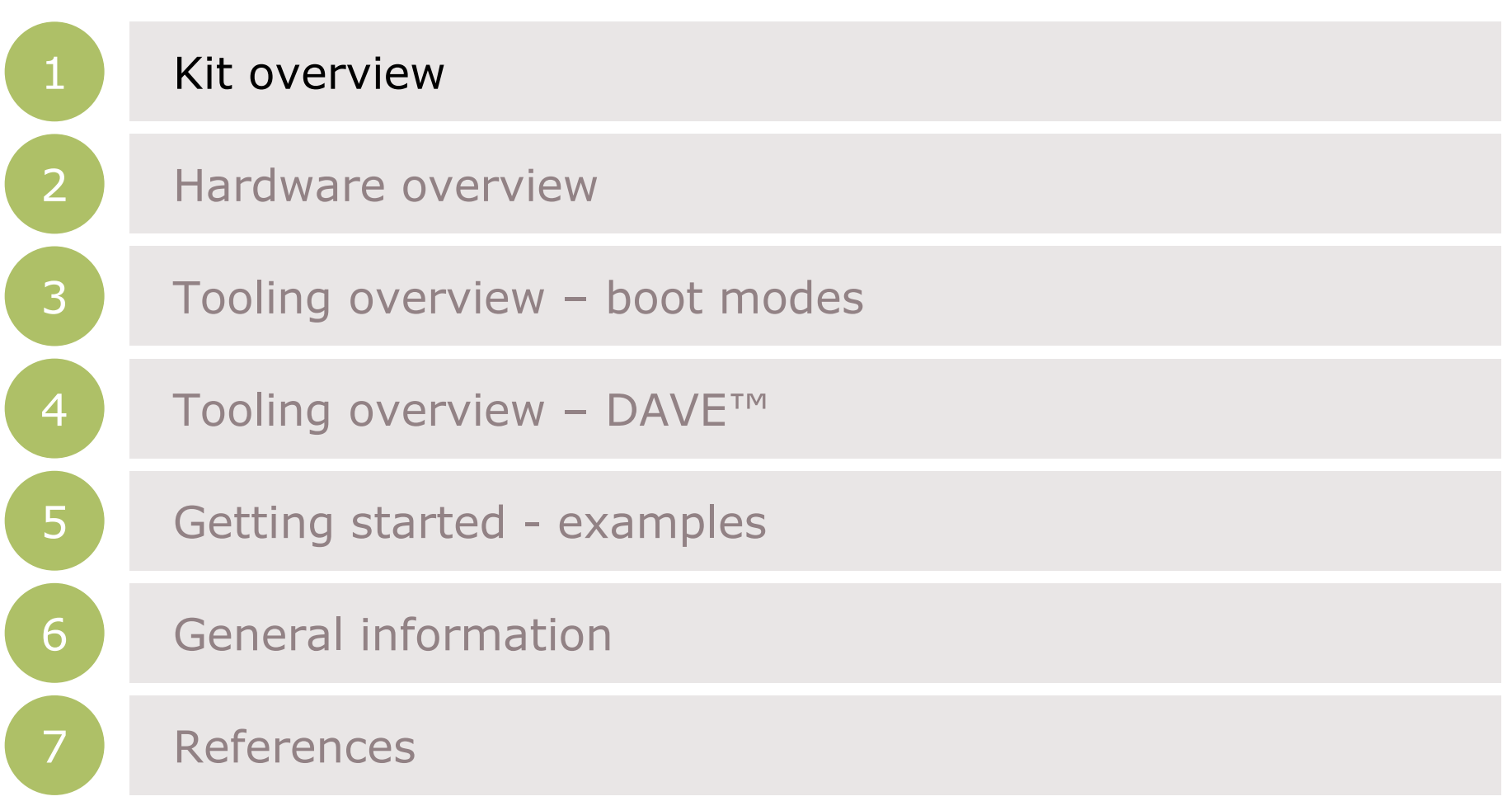

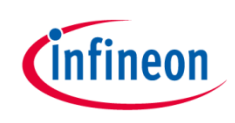

# Kit overview (1/3)

#### › XMC1200 CPU Card

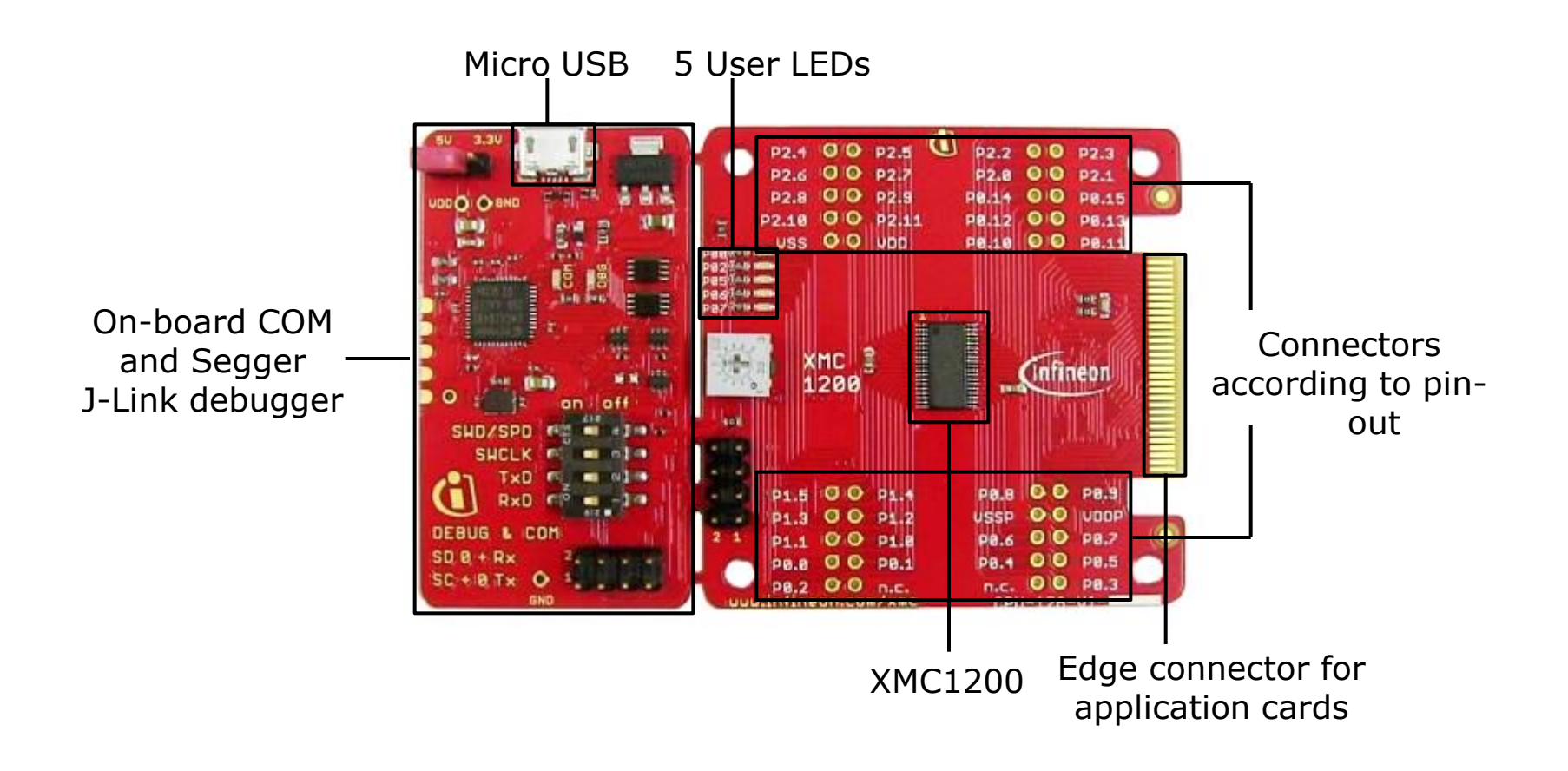

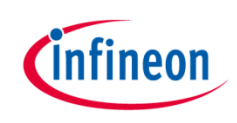

# Kit overview (2/3)

- › Color LED card
	- Showcases color control

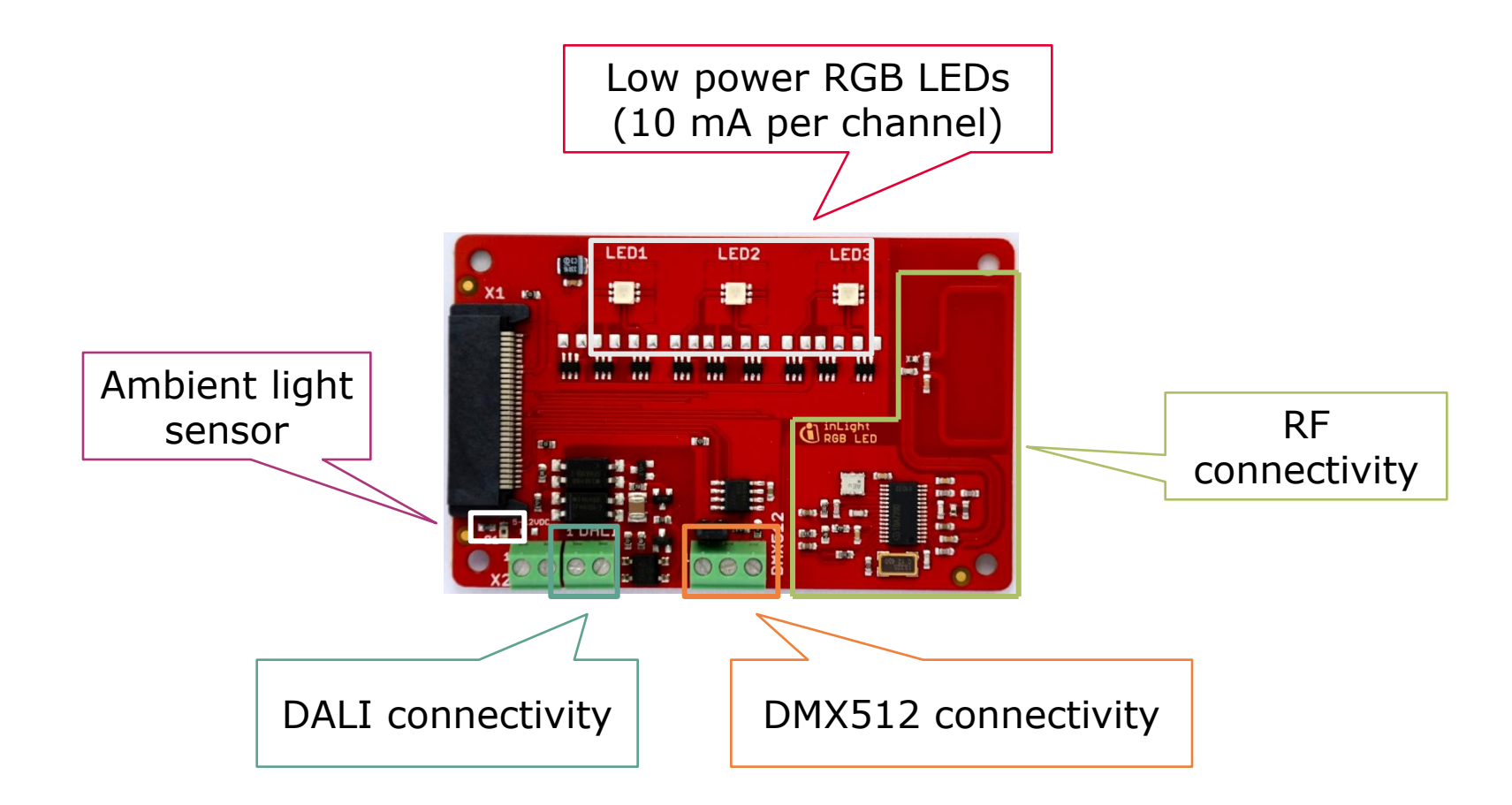

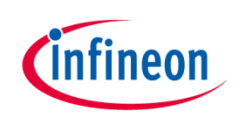

#### Kit overview (3/3)

- › White LED card
	- Showcases brightness control

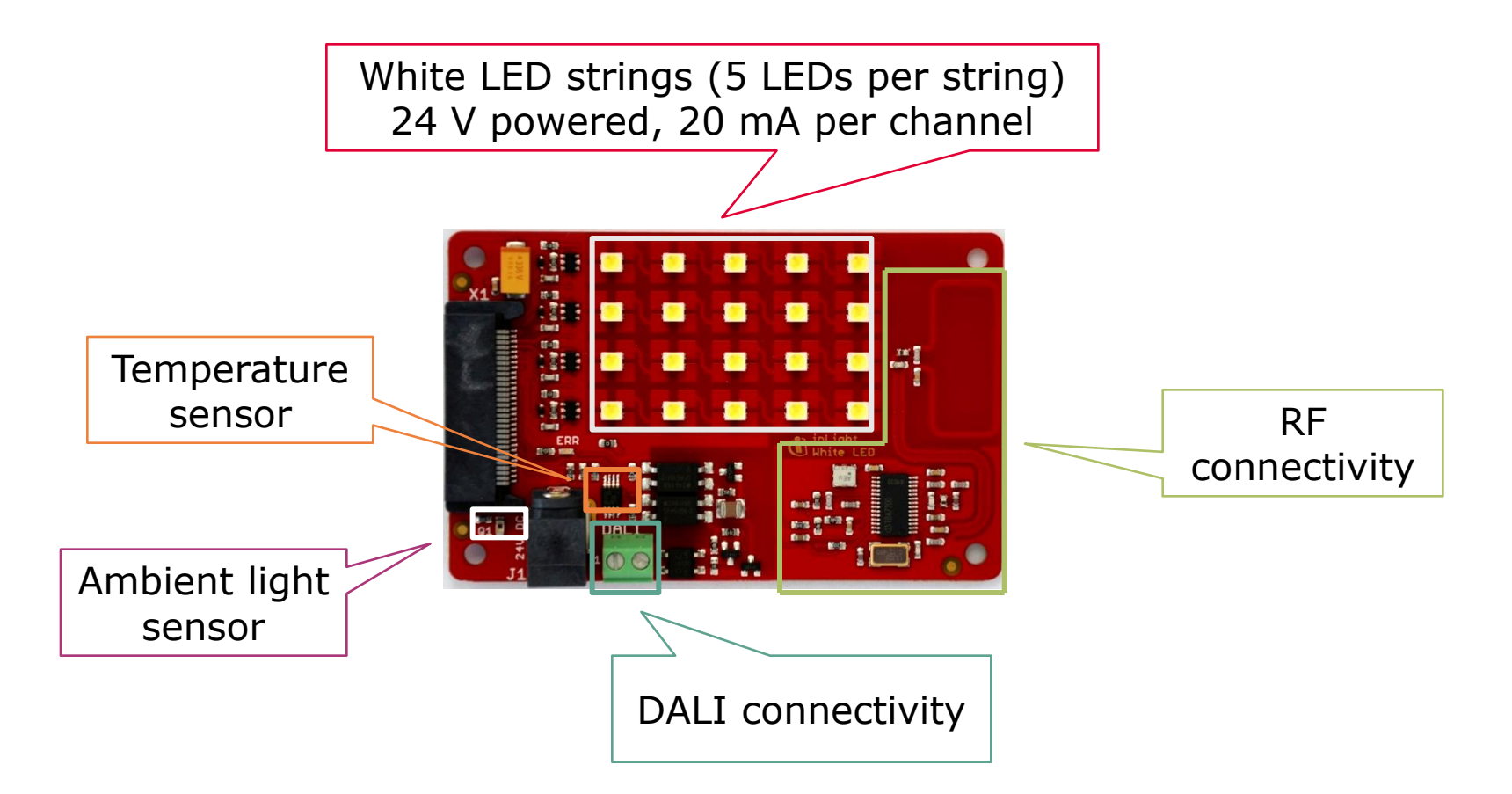

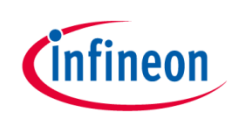

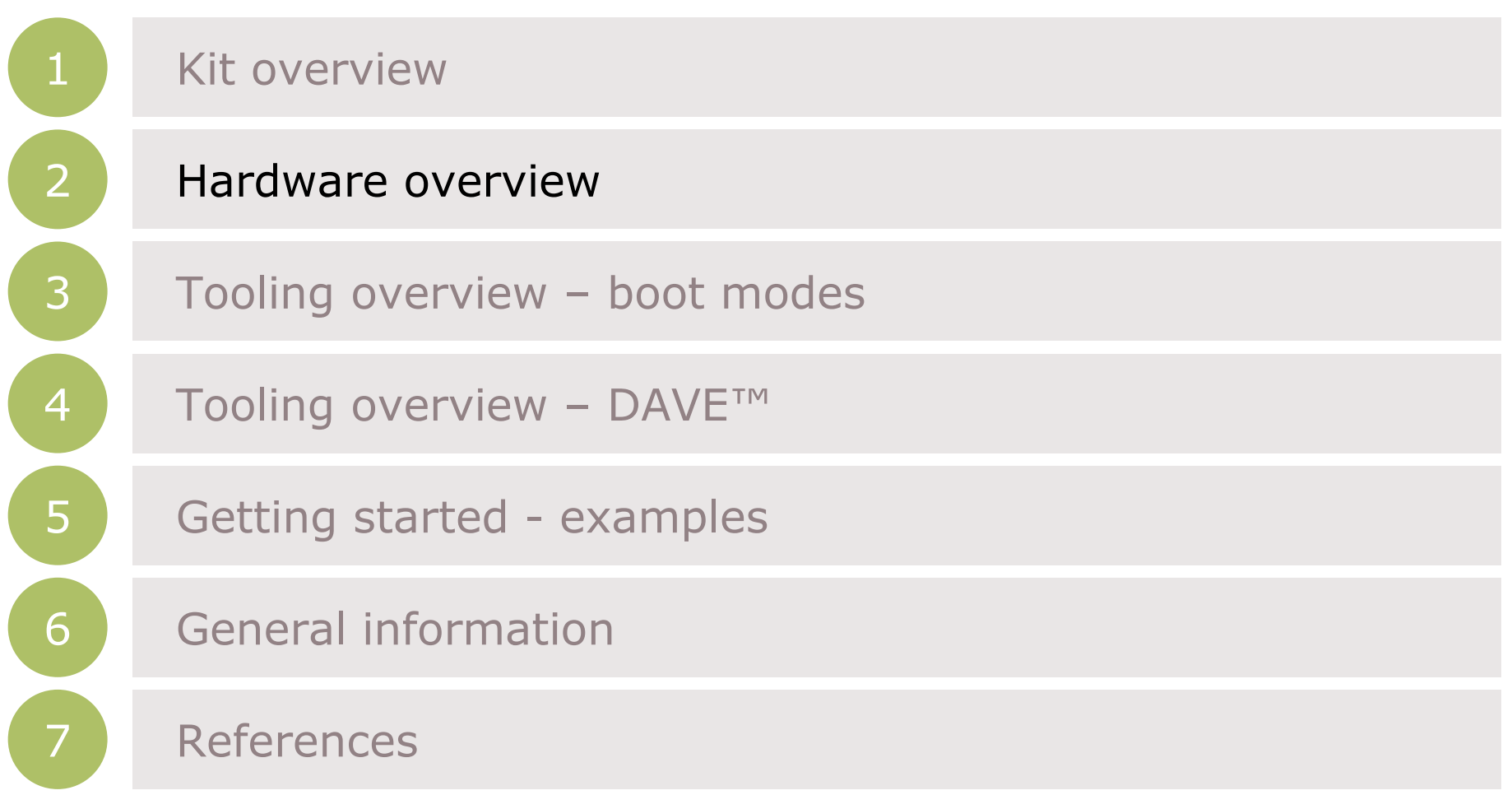

#### Hardware overview

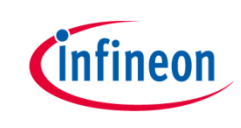

- › Attach color LED or white LED card to XMC1200 CPU card
- › Connect XMC1200 CPU card to PC via USB cable
- › CPU card is powered up (as indicated by LED on the card)

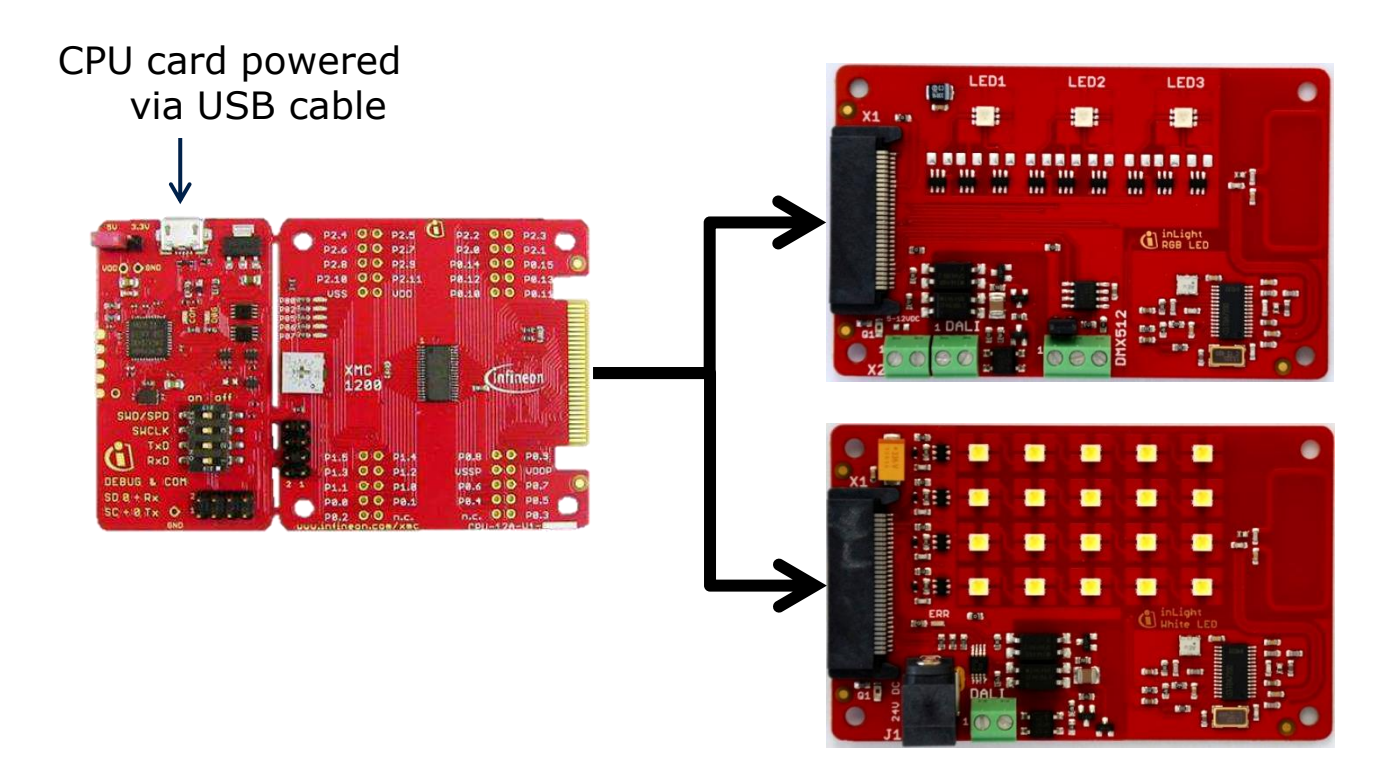

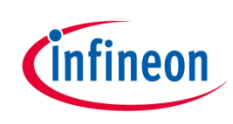

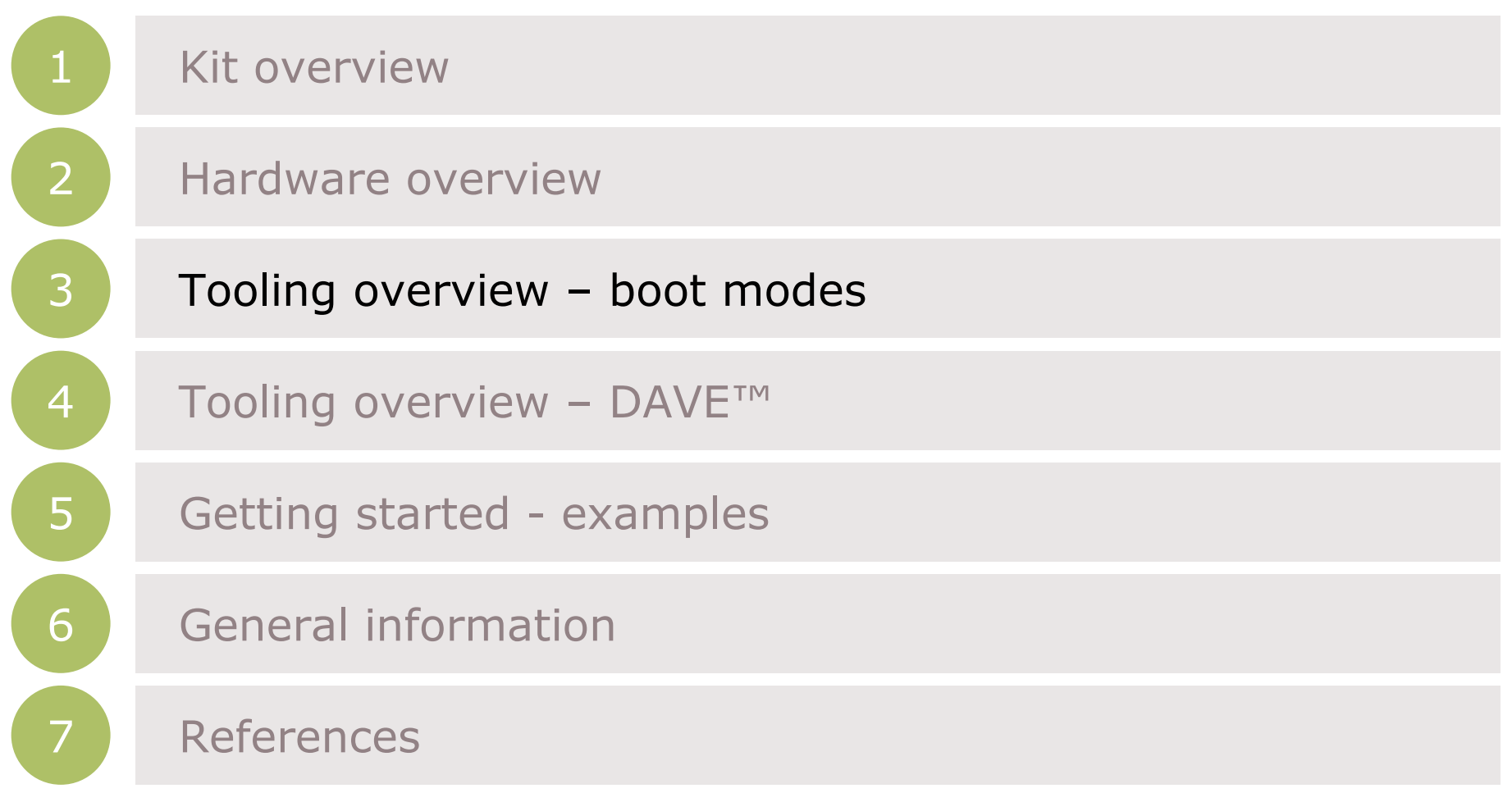

#### Tooling overview Boot modes

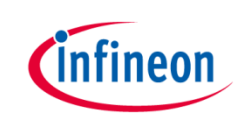

- › Boot modes available
	- UART bootstrap-loader mode
	- User mode (Halt after reset)
	- User mode (Debug) **Default mode of device on boot kit**
	- User mode (Productive)
- Boot modes can be configured via:
	- DAVFT<sub>M</sub>
		- $-$  Download DAVETM

<http://www.infineon.com/dave/v4>

- MemTool
	- Download MemTool

[http://www.infineon.com/cms/en/product/channel.html?channel=ff80808112ab681d011](http://www.infineon.com/cms/en/product/channel.html?channel=ff80808112ab681d0112ab6b50fe07c9) [2ab6b50fe07c9](http://www.infineon.com/cms/en/product/channel.html?channel=ff80808112ab681d0112ab6b50fe07c9)

 $\rightarrow$  For more information on how to configure the BMI value, please refer to the XMC1000 tooling guide

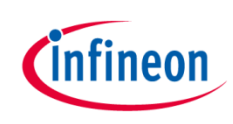

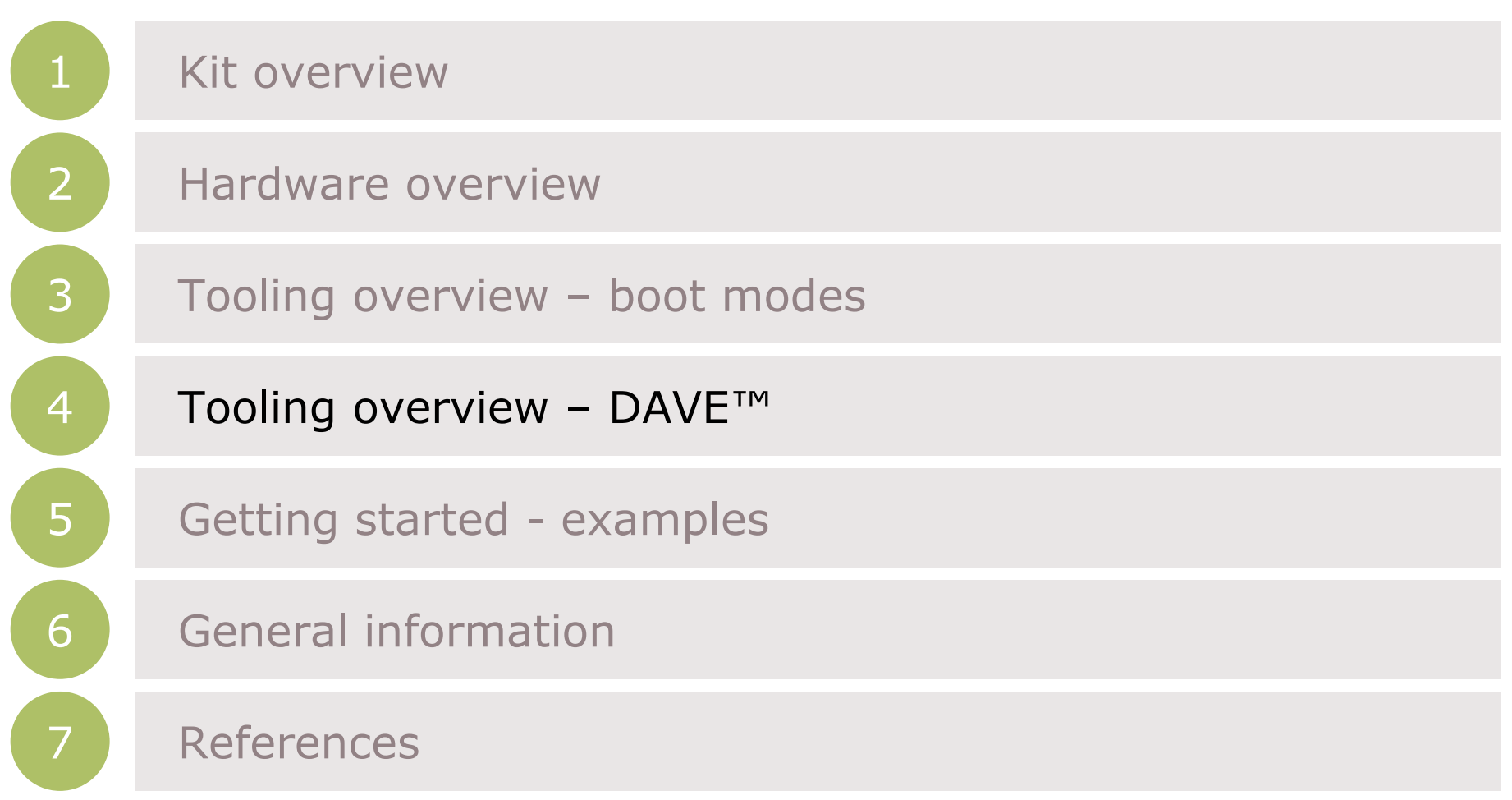

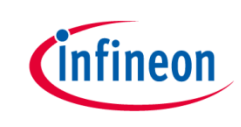

- $\rightarrow$  DAVE<sup>TM</sup> is a free development platform for code generation by Infineon
- › It can be downloaded from:
	- <http://www.infineon.com/dave/v4>
- $\rightarrow$  For a guide on setting up DAVE<sup>TM</sup>, please refer to XMC1x00 boot kit getting started

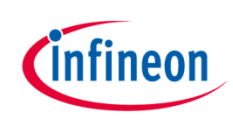

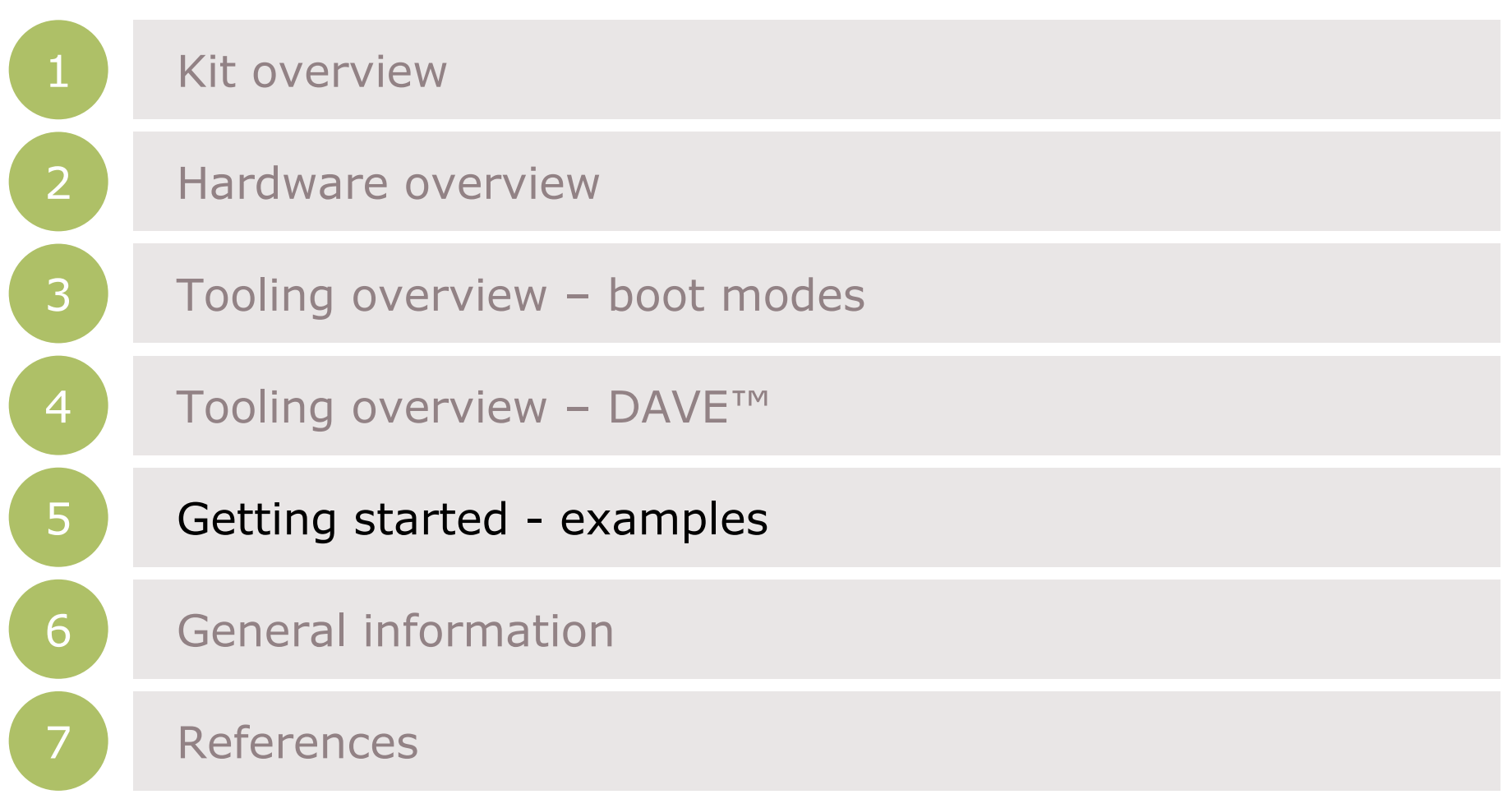

#### Getting started – Example 1 RGB lamp using LED\_LAMP APP (1/20)

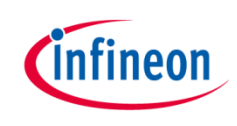

Example 1: RGB lamp using LED\_LAMP APP

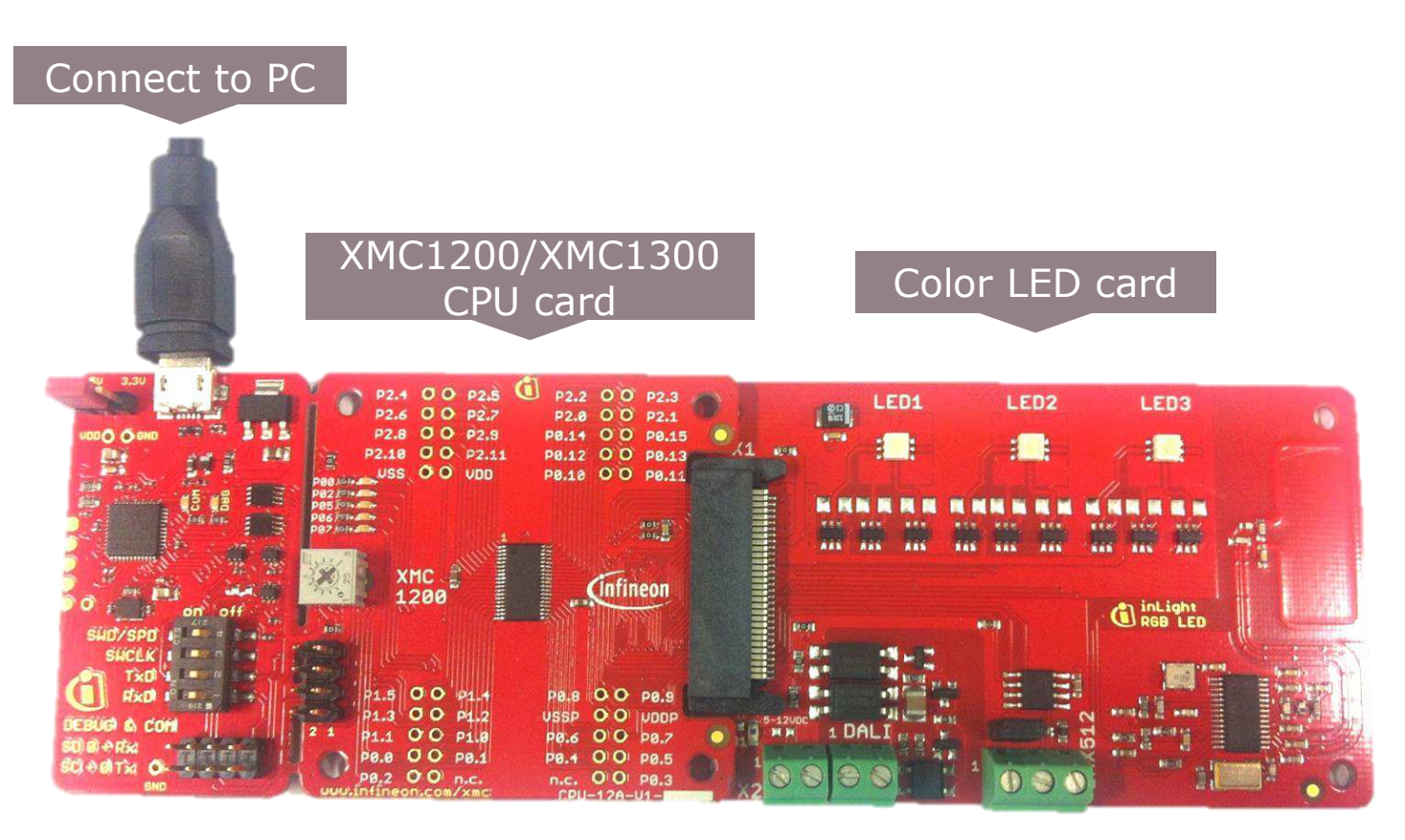

#### Getting started – Example 1 RGB lamp using LED\_LAMP APP (2/20)

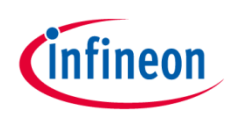

1. Open DAVETM

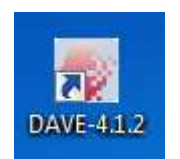

- 2. In DAVE<sup>TM</sup> workspace, create a new "DAVETM CE" project:
- File->New->DAVE<sup>™</sup> Project
- $\rightarrow$  Give the project a name e.g. "RGB\_LAMP\_EXAMPLE"
- › Select "DAVETM CE Project" as project type

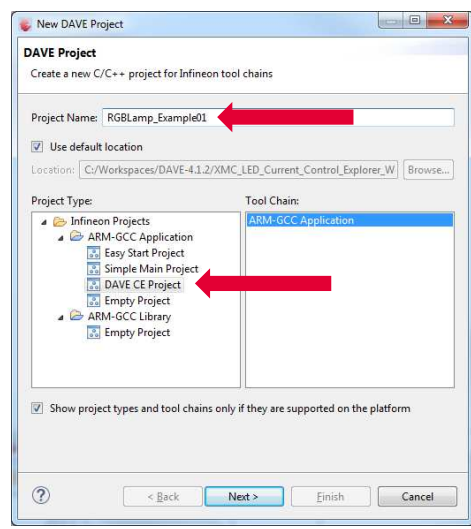

#### 3. Select the device accordingly

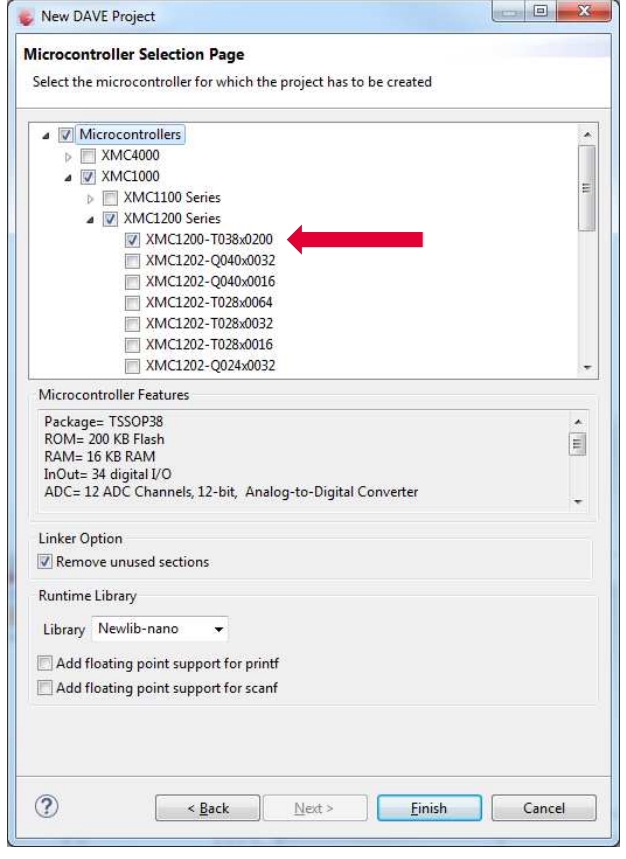

#### Getting started – Example 1 RGB lamp using LED\_LAMP APP (3/20)

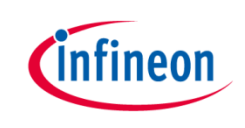

- $\rightarrow$  This example demonstrates RGB lamp functionality using LED\_LAMP APP
- › We will use the system timer (SysTick) as the time base for the interrupt
	- Time base of 1 s
	- In the interrupt, a new target dimming level or target color is regularly set with a 7 s transition time
- $\lambda$  Next, we will show you the steps to creating this project:
	- 1. Instantiate LED\_LAMP APP
	- 2. Configure LED\_LAMP APP
	- 3. Configure BCCU Channels
	- 4. Assign PDM BCCU APPs to the right channels
	- 5. Configure Brightness and Color Control Unit (BCCU) global settings
	- 6. Configure Port Pins
	- 7. Configure SysTick
	- 8. Define the SYSTIMER callback function

# Getting started – Example 1 RGB lamp using LED\_LAMP APP (4/20)

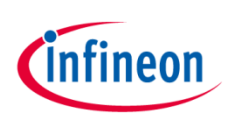

- 1. Instantiate LED\_LAMP APP
	- $\rightarrow$  Click  $\blacksquare$  to add new APP
	- › Select the **LED\_LAMP** APP

› LED\_LAMP APP automatically aggregates a BCCU channel app (**PDM\_BCCU**), a BCCU dimming engine app (**DIM\_BCCU**) and a BCCU global app (**GLOBAL\_BCCU)**

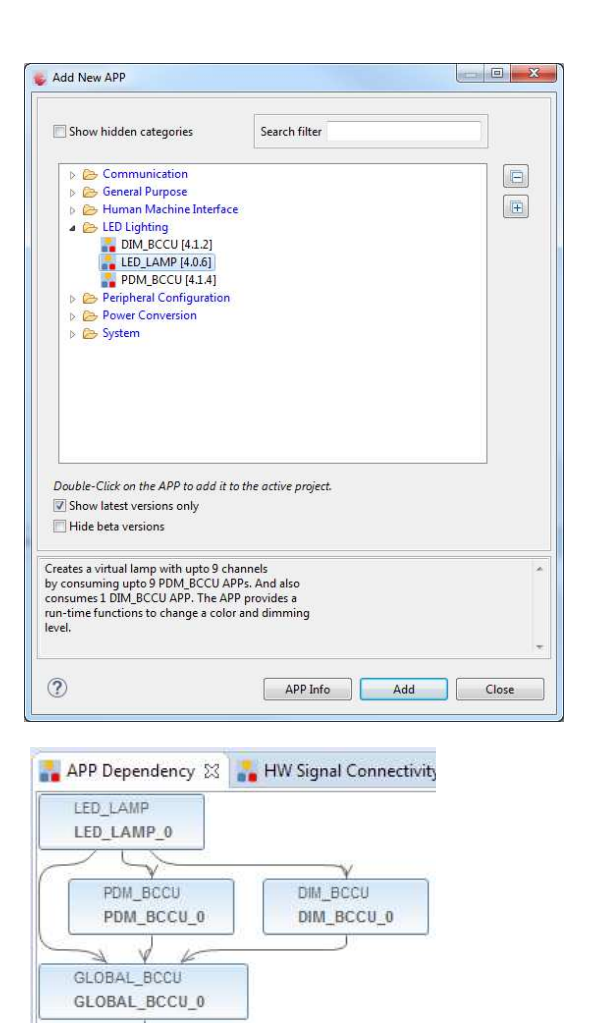

CLOCK XMC1 CLOCK\_XMC1\_0

# Getting started – Example 1 RGB lamp using LED\_LAMP APP (5/20)

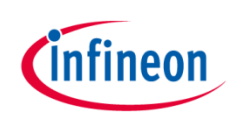

- 2. Configure LED\_LAMP APP
- › Double-click **LED\_LAMP\_0** to open UI
- › Under **General Settings** tab,
	- set **Number of LED channels** to **3**
	- select **Dimming Engine** as **Dimming Source**

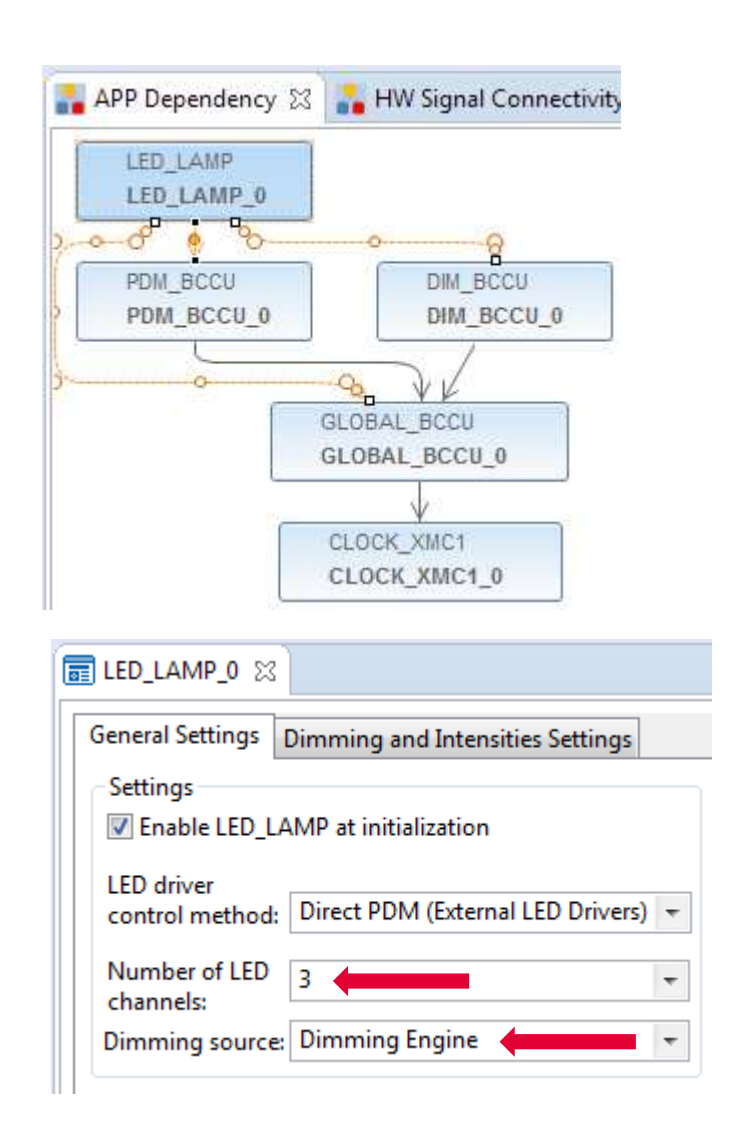

# Getting started – Example 1 RGB lamp using LED\_LAMP APP (6/20)

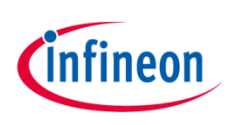

- 2. Configure LED\_LAMP APP (continued)
- **Under Dimming and Intensities Settings** tab
	- set initial **Dimming Level** to **1024**
	- set initial **Channel Intensities** to **1365**
	- set initial **Intensity linear walk time** to **0 ms**
	- Set initial **0-100% dimming transition time** to **0 ms**

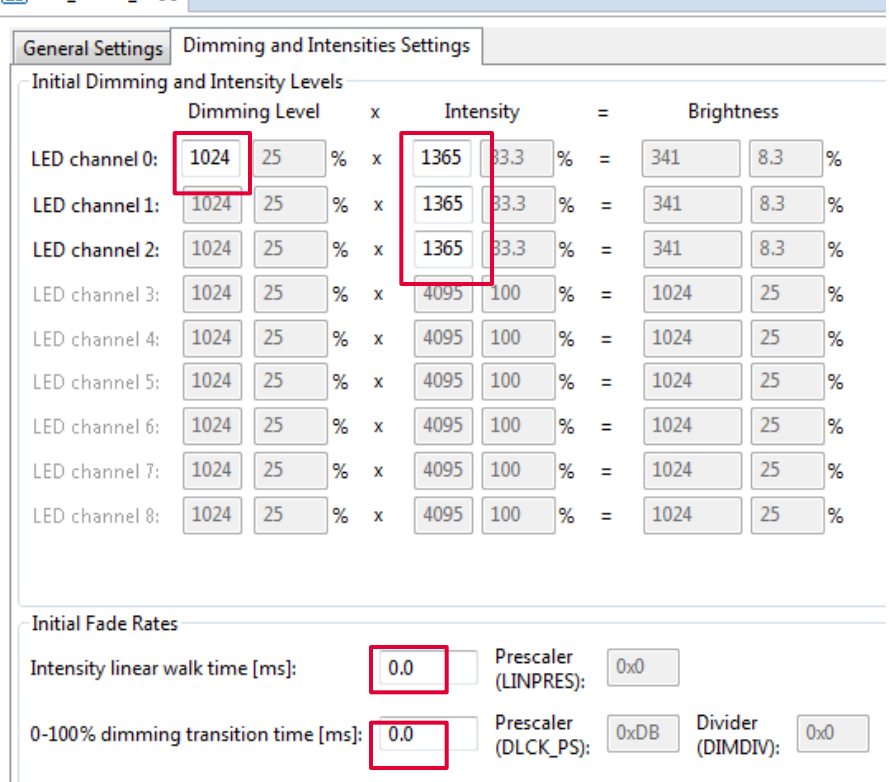

**扁IED IAMP 0 %** 

#### Getting started – Example 1 RGB lamp using LED\_LAMP APP (7/20)

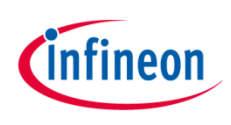

- 2. Configure LED\_LAMP APP (continued)
- Rename Instance Label
	- **Right-click** LED\_LAMP APP
	- Select **Rename Instance Label…**
	- Rename as **RGB\_LAMP**

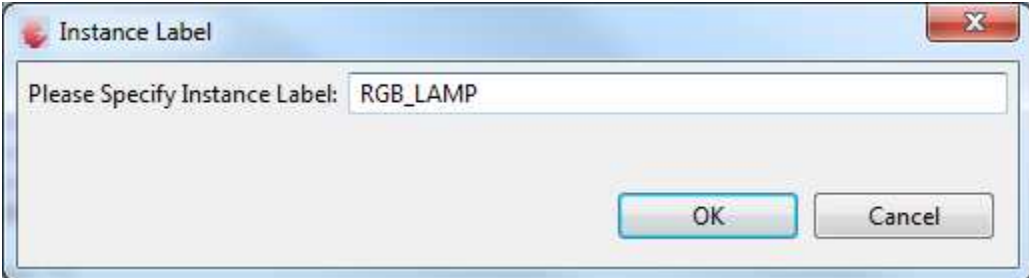

# Getting started – Example 1 RGB lamp using LED\_LAMP APP (8/20)

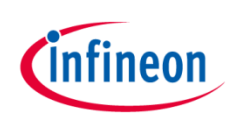

- 3. Configure BCCU Channels
- › Double-click a **PDM\_BCCU APP**

› Select **Flicker Watchdog (WD)** to enable

› Repeat for the other 2 PDM\_BCCU APP instances

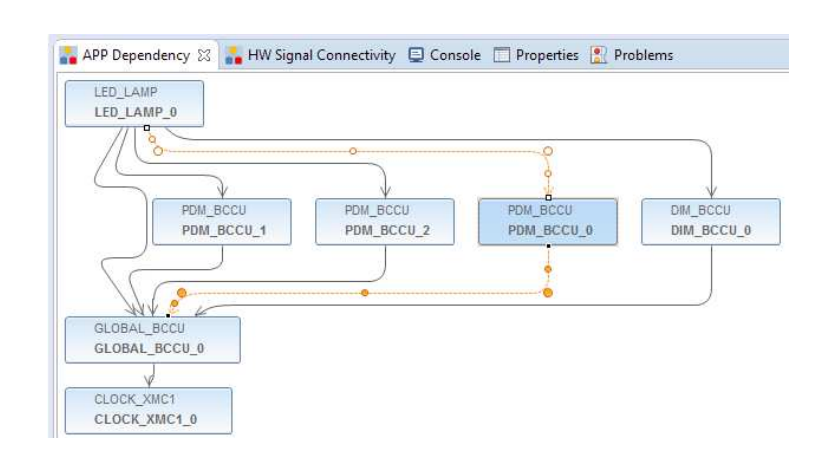

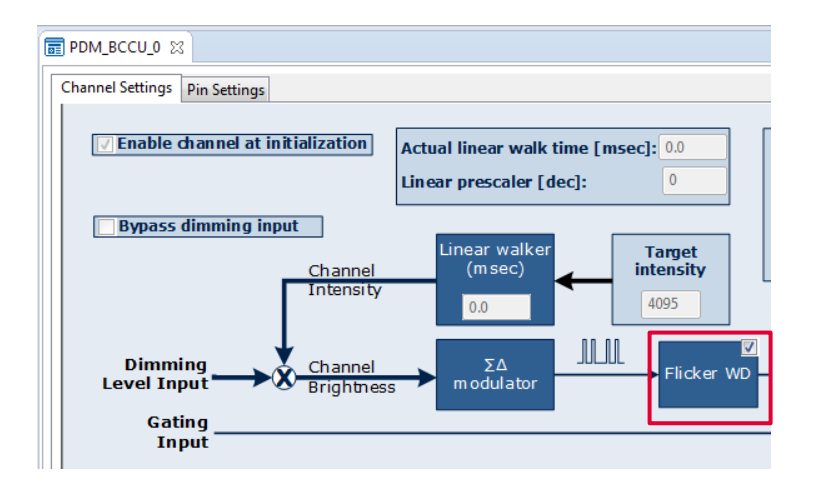

#### Getting started – Example 1 RGB lamp using LED\_LAMP APP (9/20)

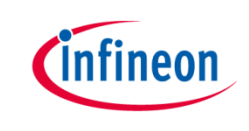

- 4. Assign PDM\_BCCU APPs to the right channels
- Hover mouse cursor over the connecting arrow to a PDM\_BCCU APP
- A label will appear momentarily e.g. LED0/LED1/LED2

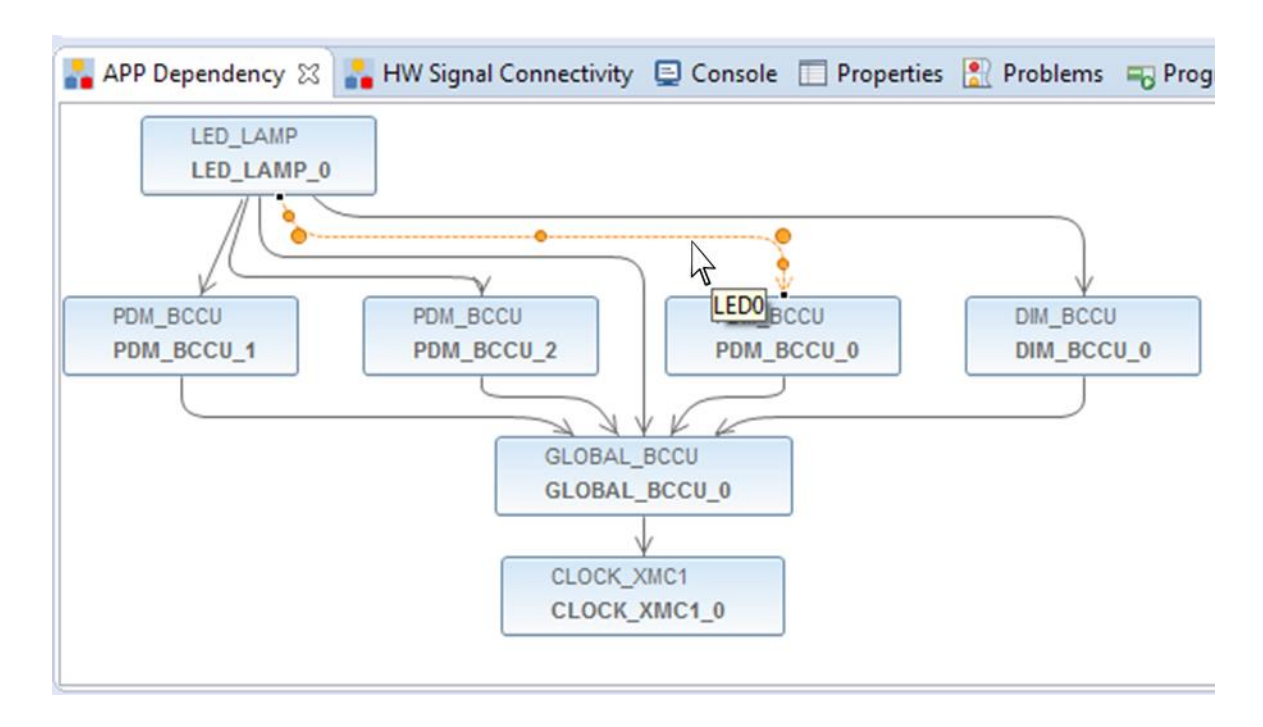

#### Getting started – Example 1 RGB lamp using LED\_LAMP APP (10/20)

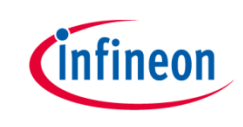

- 4. Assign PDM\_BCCU APPs to the right channels (continued)
- $\rightarrow$  The labels correspond to the LED channels in the UI

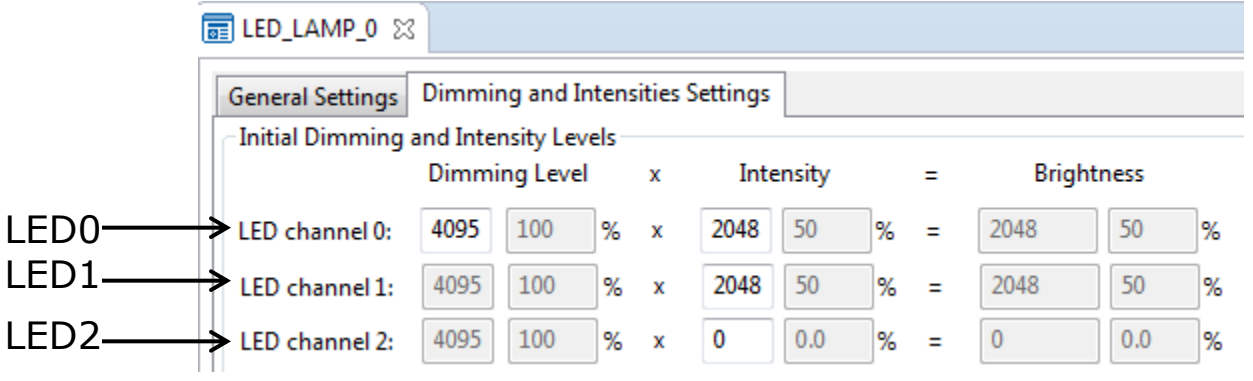

- $\lambda$  Rename the PDM BCCU instance label according to the table below
	- Right-click PDM\_BCCU APP
	- Select "Rename Instance Label"

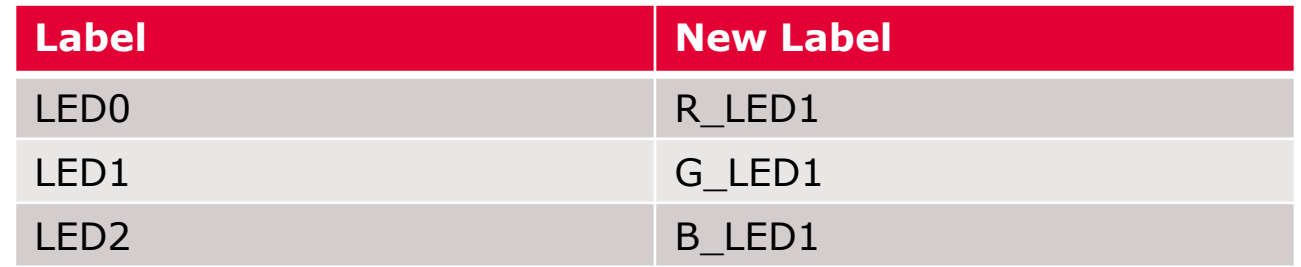

– Repeat the above steps with the other 2 PDM\_BCCU APP instances

#### Getting started – Example 1 RGB lamp using LED\_LAMP APP (11/20)

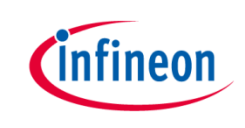

- 4. Assign PDM\_BCCU APPs to the right channels (continued)
	- Click  $\begin{array}{|c|c|c|c|c|c|}\n\hline \text{I} & \text{to assign pins to PDM\_BCCU APPs}\n\hline \end{array}$
- Assign pins as shown:

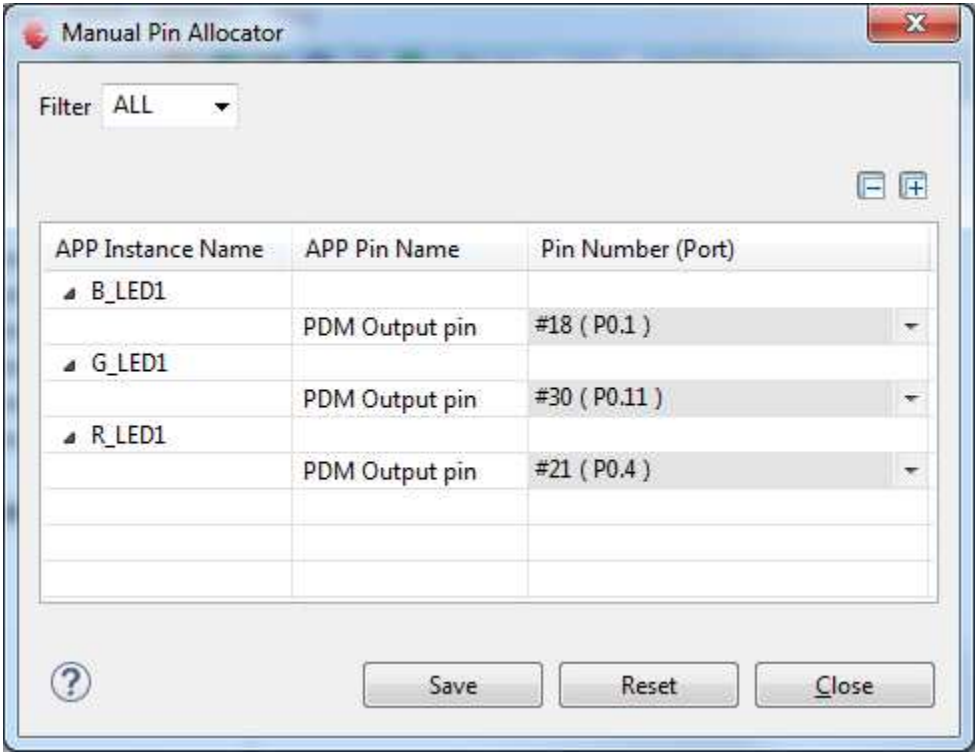

# Getting started – Example 1 RGB lamp using LED\_LAMP APP (12/20)

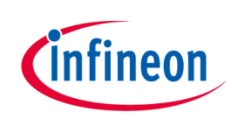

- 5. Configure BCCU global settings
- Double-click **GLOBAL\_BCCU\_0** in **APP Dependency tab**

- › Under **Clock Settings** tab,
	- to get a bit time of 5 us
	- change the **Desired Fast Clock Frequency** to **0.8 MHz**

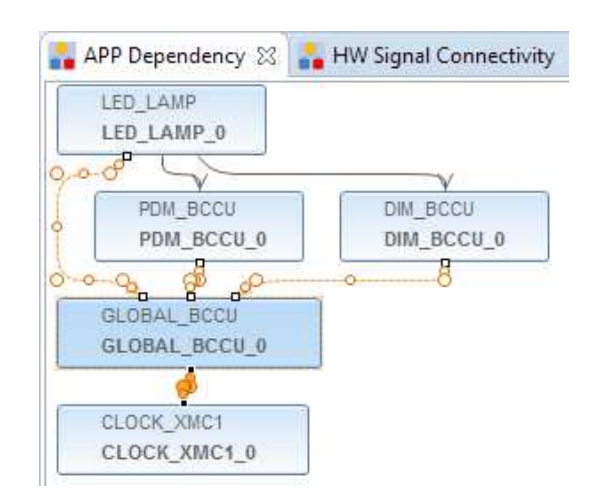

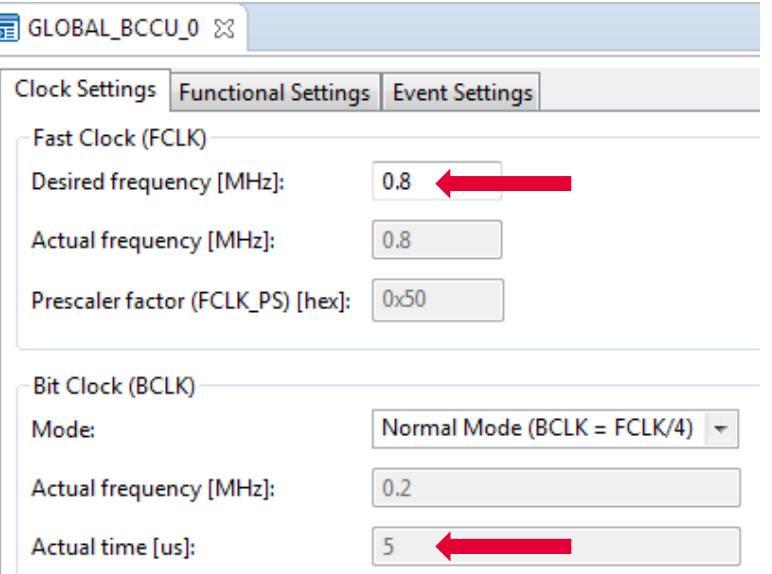